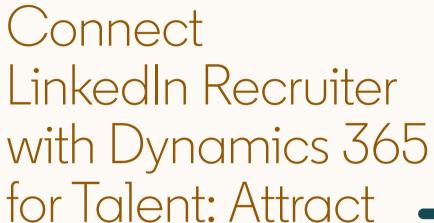

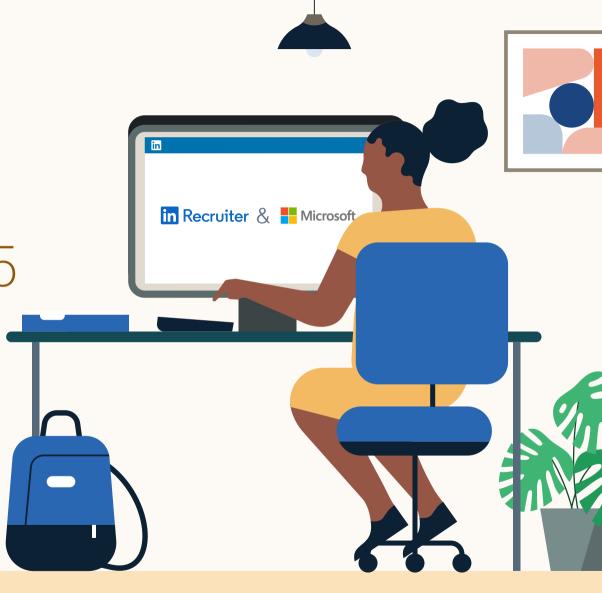

Link your accounts in a few simple steps

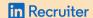

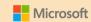

## Introducing Recruiter System Connect

LinkedIn Recruiter System Connect (RSC) integrates LinkedIn Recruiter with your Dynamics 365 for Talent: Attract account to make your hiring process even simpler. By turning on RSC, you're authorizing the sharing of candidate, job, and application data across Recruiter and Dynamics 365 for Talent: Attract. It enables you to get up-to-date candidate information, boost collaboration, and access more applicant data in Recruiter and your ATS. See how to easily connect your two accounts on the next few pages.

**Please note:** Recruiter System Connect is only compatible with LinkedIn Recruiter Corporate or LinkedIn Professional Services. You will also need the Dynamics 365 for Talent Comprehensive Hiring Add-On to use RSC with Attract.

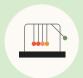

Save time now that you're connected

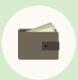

Connect at no additional cost

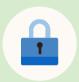

RSC is secure and GDPR compliant\*

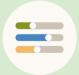

Easy setup for Admin

<sup>\*</sup> To learn more about privacy, security, and GDPR compliance, download <u>Security and Privacy Overview:</u> <u>LinkedIn Talent Integrations</u>.

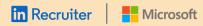

### Step 1 Head into Dynamics 365 for Talent: Attract to begin setting up the integration.

Before you can connect your two systems, you must configure Contract Level Access or Company Level Access with your Attract instance. To complete the configuration process, you must work with the user who is an Admin on your Recruiter contract.

- a Sign in to Attract as an Admin and go to "Admin center"
- b Click the "LinkedIn Integration" tab
- c Click "Connect" to start the setup and be guided through the LinkedIn sign-in process
- d Click "Request" under the "Recruiter System Connect" section

After the integration is requested from Attract, it will show as "Partner ready" and is ready to be turned on from Recruiter Product settings. If you see "Notify partner" on this page, wait a few seconds, click "Notify partner," then refresh the page. It should now show as "Partner ready."

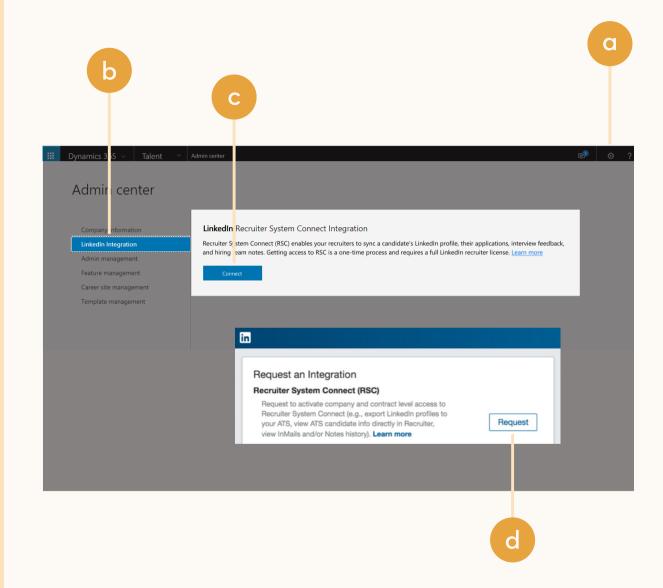

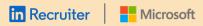

#### Step 2 Connect LinkedIn Recruiter to Dynamics 365 for Talent: Attract.

- a Click on your profile image in the topright corner
- b Select **"Product settings"** from the dropdown menu
- c Click "ATS integration" on the left side of the screen
- d Scroll to the Attract section
- e Select "Contract Level Access" if you want to enable all Company Level Access features plus InMail history, Notes history, and the InMail stub profile access

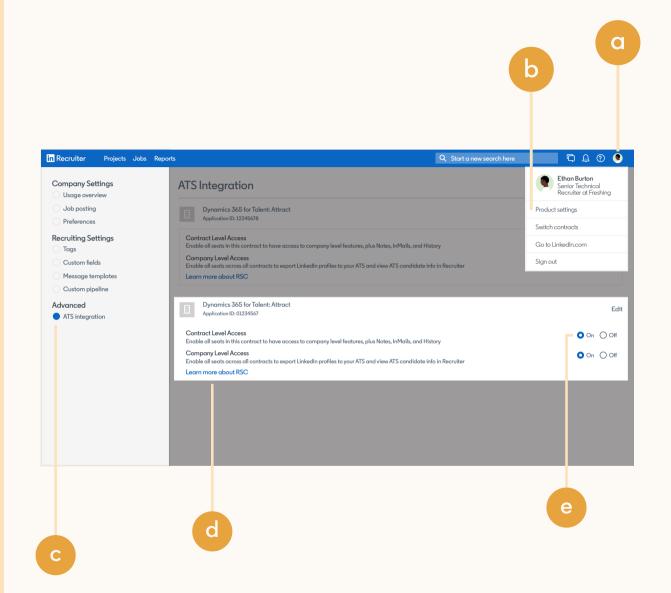

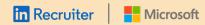

#### Step 3 Head back into Dynamics 365 for Talent: Attract to finish setting up.

- a Go back to Attract Admin center as an Attract Admin and select the "LinkedIn Integration" tab
- b You should now see the LinkedIn widget load showing "Enabled" with the selected access level turned on

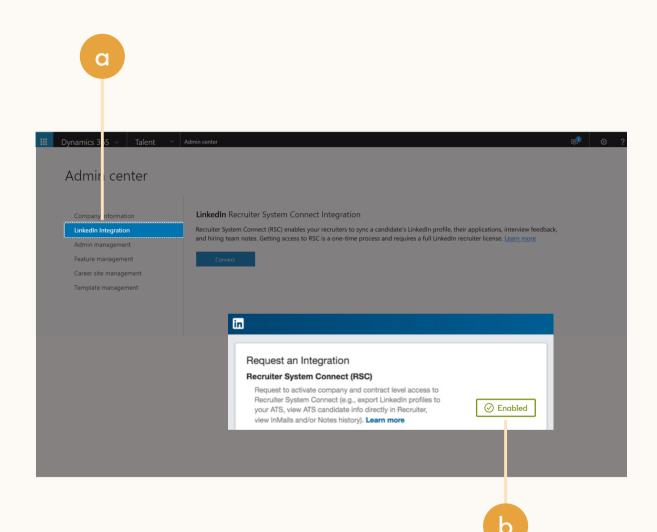

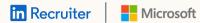

# With LinkedIn Recruiter and Dynamics 365 for Talent: Attract working together, you can:

- Get the same candidate data in both Dynamics 365 for Talent: Attract and Recruiter, saving you time and keeping you up to date wherever you're working
- View a candidate's LinkedIn profile with Dynamics 365 for Talent: Attract and easily see which candidates are already in your Dynamics 365 for Talent: Attract account
- See all Recruiter notes and InMail messages in Dynamics 365 for Talent: Attract for a complete view of your candidate interactions
- Automatically create a profile within Dynamics 365 for Talent: Attract when a candidate responds to an InMail message

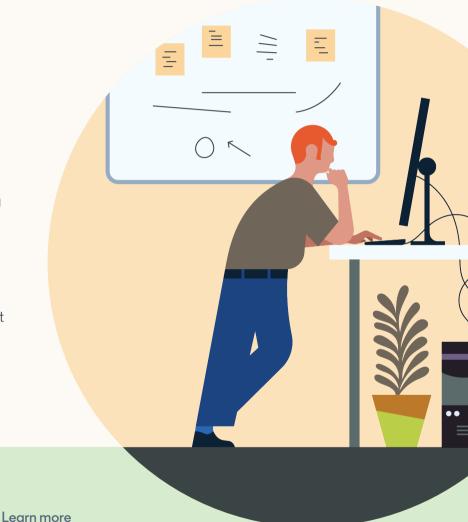